## **Imprimir na biblioteca de Tomar- a partir dos PC's da sala**

## **Instalação dos drivers e ligação à impressora de rede no pc de trabalho,**

- 1. Reiniciar o PC.
- 2. Colocar as credenciais de autenticação, tipo:

[aluno1234567@ipt.pt](mailto:aluno1234567@ipt.pt) e respectiva password

(as credenciais podem ser consultados e[m www.ipt.pt/acessos\)](http://www.ipt.pt/acessos).

3. Ao entrar, o computador irá criar um novo ambiente de trabalho e instalar as impressoras. **Caso não apareçam**, pode o utilizador instalá-las manualmente: Windows digita o endereço do servidor de recursos partilhados.

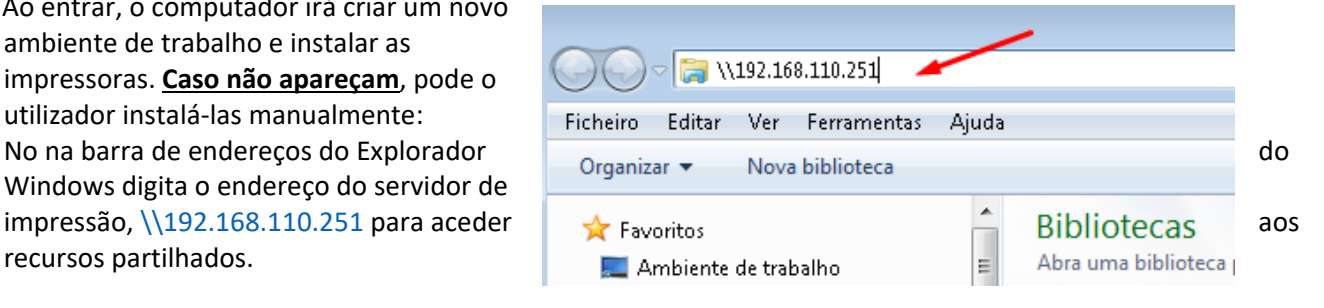

4. Após alguns momentos ficam visiveis as duas impressoras partilhadas no servidor de impressão, uma a cores e outra a preto.

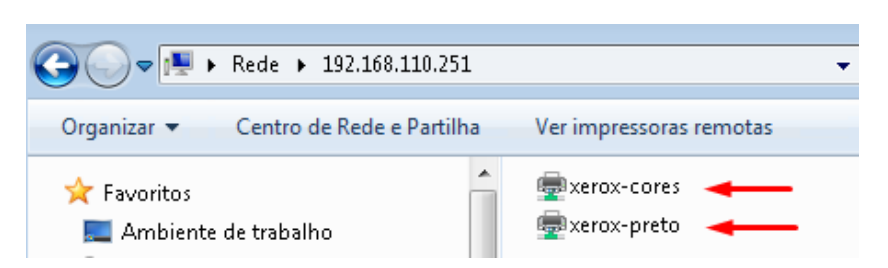

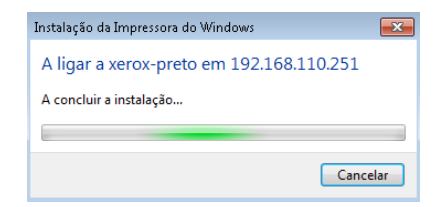

- 5. Clicar em cada uma delas inicia a instalação dos drivers .
- 6. Como resultado dos passos anteriores passam a existir no pc local duas impressoras que podem ser usadas para imprimir documentos.

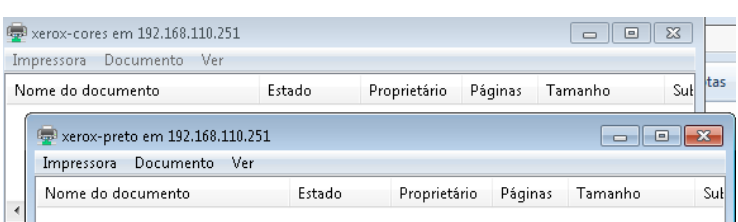

7. Para fazer a gstão da conta de impressão aceder a,

<http://gutenberg.alunos.ipt.pt/PrintAnyWay>